# **НОВОСИБИРСКИЙ ГОСУДАРСТВЕННЫЙ УНИВЕРСИТЕТ ЭКОНОМИКИ И УПРАВЛЕНИЯ**

Управление информационных технологий

Отдел технической поддержки и развития информационной инфраструктуры

# Инструкция пользователя по работе с порталом технической поддержки

Новосибирск 2016

# Содержание

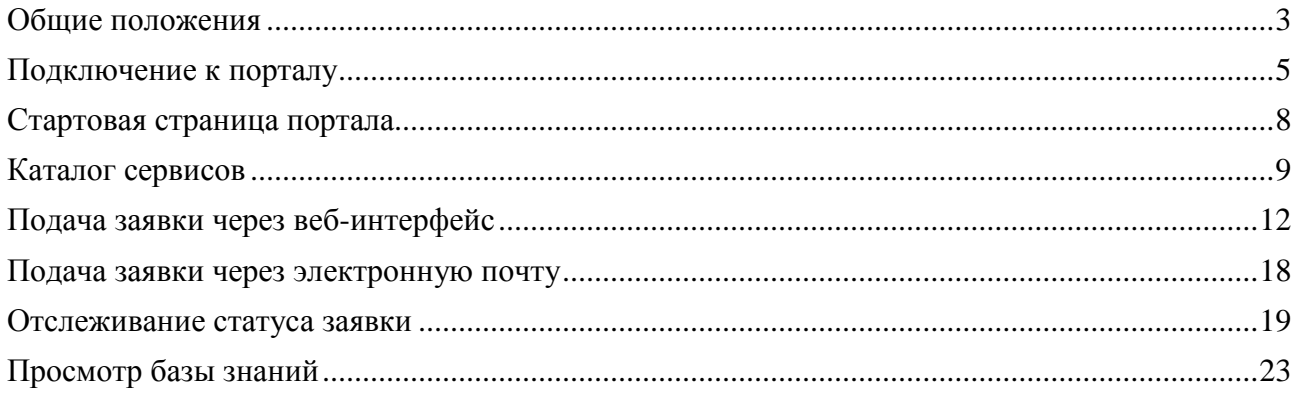

### <span id="page-2-0"></span>**Общие положения**

Техническая поддержка включает в себя все вопросы, связанные с предоставлением, настройкой и обеспечением бесперебойного функционирования средств вычислительной техники, коммуникационного, мультимедийного и офисного оборудования, телефонии, системного и прикладного программного обеспечения, корпоративных информационных систем, веб-ресурсов, средств защиты персональных данных, а также с сопровождением проводимых Университетом мероприятий, требующих использования информационных технологий.

*Примерами заявок на техническую поддержку являются:*

- *организация рабочего места, оснащённого персональным компьютером*
- *инсталляция нового прикладного программного обеспечения*
- *создание нового отчёта в информационной системе*
- *сопровождение проведения скайп-конференции*
- *восстановление пароля пользователя*
- *наличие проблем с работой компьютера*
- *наличие проблем с доставкой электронного письма адресату*
- *наличие проблем с открытием документа в системе электронного документооборота*
- *и т.п.*

Настоящая инструкция описывает принципы работы с веб-интерфейсом портала технической поддержки УИТ НГУЭУ:

- Просмотр каталога сервисов
- Подача заявки на техническую поддержку
- Отслеживание статуса заявки
- Просмотр базы знаний

Инструкция предназначена для всех сотрудников НГУЭУ, имеющих доступ к порталу технической поддержки.

*Примечание: полноценная работа веб-интерфейса портала технической поддержки возможна только в следующих веб-браузерах, установленных на персональном компьютере пользователя в операционной системе Windows XP/Vista/7/8/10:*

- *Microsoft Internet Explorer 11*
- *Microsoft Edge*
- *Mozilla Firefox 12 или выше*
- *Google Chrome 18 или выше*

*В других веб-браузерах (в том числе – на мобильных устройствах) часть функций может быть недоступна.*

## <span id="page-4-0"></span>**Подключение к порталу**

Для подключения к порталу технической поддержки необходимо на любом персональном компьютере, подключённом к локальной сети НГУЭУ, в поддерживаемом веббраузере открыть страницу sd[.nsuem.ru](http://sd.nsuem.ru/) (см. рис. 1).

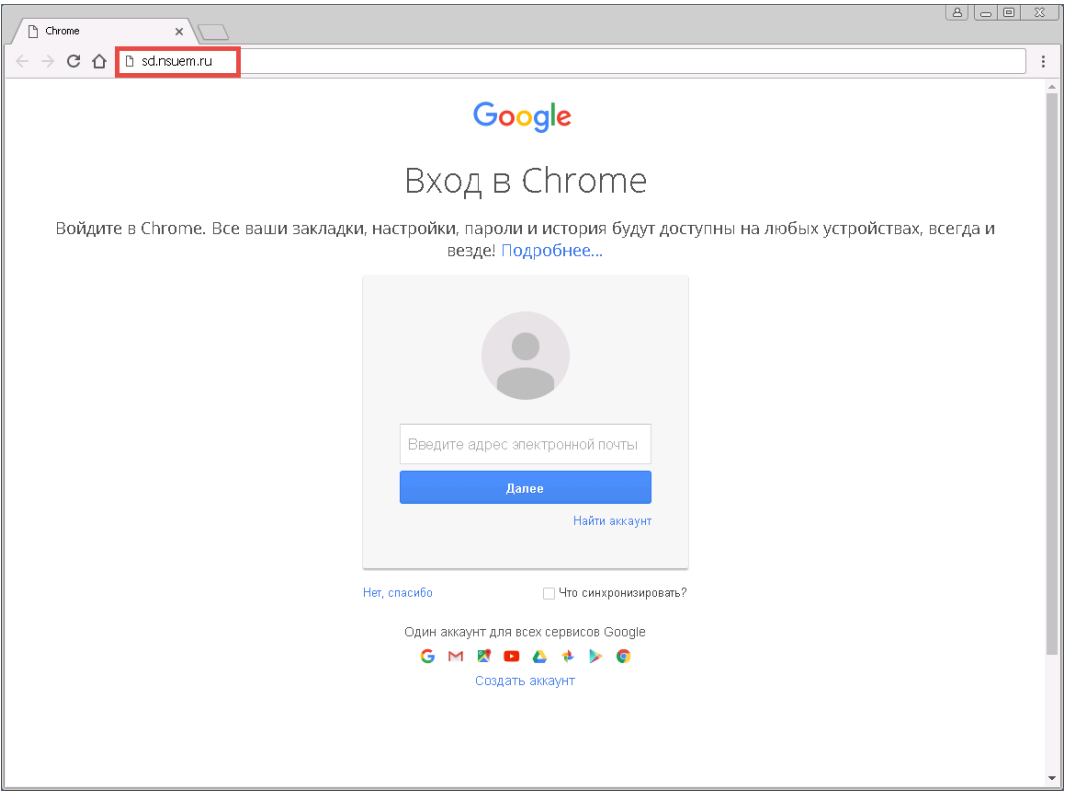

*Рис.1. Подключение к порталу*

Подключение выполняется от имени той учётной записи пользователя, под которой был осуществлён вход в операционную систему Windows. Если у данной учётной записи имеются права доступа к порталу, то откроется стартовая страница системы, на которой будут указаны данные сотрудника, осуществившего вход (см. рис. 2).

|                               | $ B  - B $<br>$\chi$<br>Инфраменеджер - Список $\times$<br>о и Аникин Пётр Иванович - С. Ж.<br>4 192.168.100.115:8080/inframanager/SD/Table |                 |                      |                               |                  |                  |  |                           |  |  |  |
|-------------------------------|----------------------------------------------------------------------------------------------------|-----------------|----------------------|-------------------------------|------------------|------------------|--|---------------------------|--|--|--|
| $\leftarrow$<br>$\rightarrow$ | C<br>1 F                                                                                                    |                 |                      |                               |                  |                  |  | ☆<br>$\ddot{\phantom{a}}$ |  |  |  |
|                               | Аникин Пётр Иванович<br>谩<br>ИнфраМенеджер<br>圛<br>EU<br>$\pm$<br>Старший лаборант                                                          |                 |                      |                               |                  |                  |  |                           |  |  |  |
|                               |                                                                                                    |                 |                      |                               |                  |                  |  | 噩<br>V                    |  |  |  |
| G                             | $\Box$                                                                                                    | Номер<br>Клиент |                      | Заявитель<br>Краткое описание |                  | Состояние        |  | Зарегистрирована          |  |  |  |
|                               | $\qquad \qquad \Box$<br>319                                                                                                    |                 | Аникин Пётр Иванович |                               | Не включается ПК | Зарегистрирована |  | 27.11.2016 13:10          |  |  |  |
|                               |                                                                                                    |                 |                      |                               |                  |                  |  |                           |  |  |  |
|                               |                                                                                                    |                 |                      |                               |                  |                  |  |                           |  |  |  |
|                               |                                                                                                    |                 |                      |                               |                  |                  |  |                           |  |  |  |
|                               | Рис.2. Стартовая страница портала                                                                                                    |                 |                      |                               |                  |                  |  |                           |  |  |  |

5

В ряде случаев при первом входе на портал выдаётся приглашение в вводе учётной записи и пароля. В этом случае необходимо закрыть окно «Необходима авторизация», не вводя в него никаких данных (см. рис. 3), а затем ввести в открывшуюся форму имя учётной записи в формате «**university\учётная\_запись**» **[1]**, пароль **[2]** и кнопку «Войти» **[3]** (см. рис. 4).

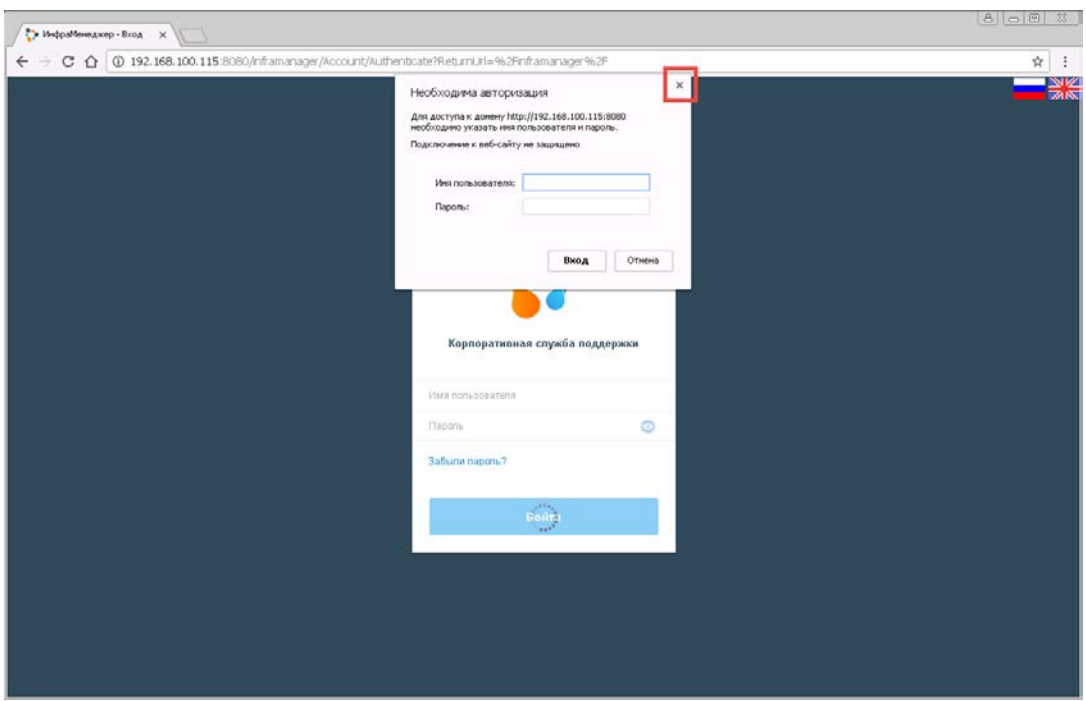

*Рис.3. Окно авторизации*

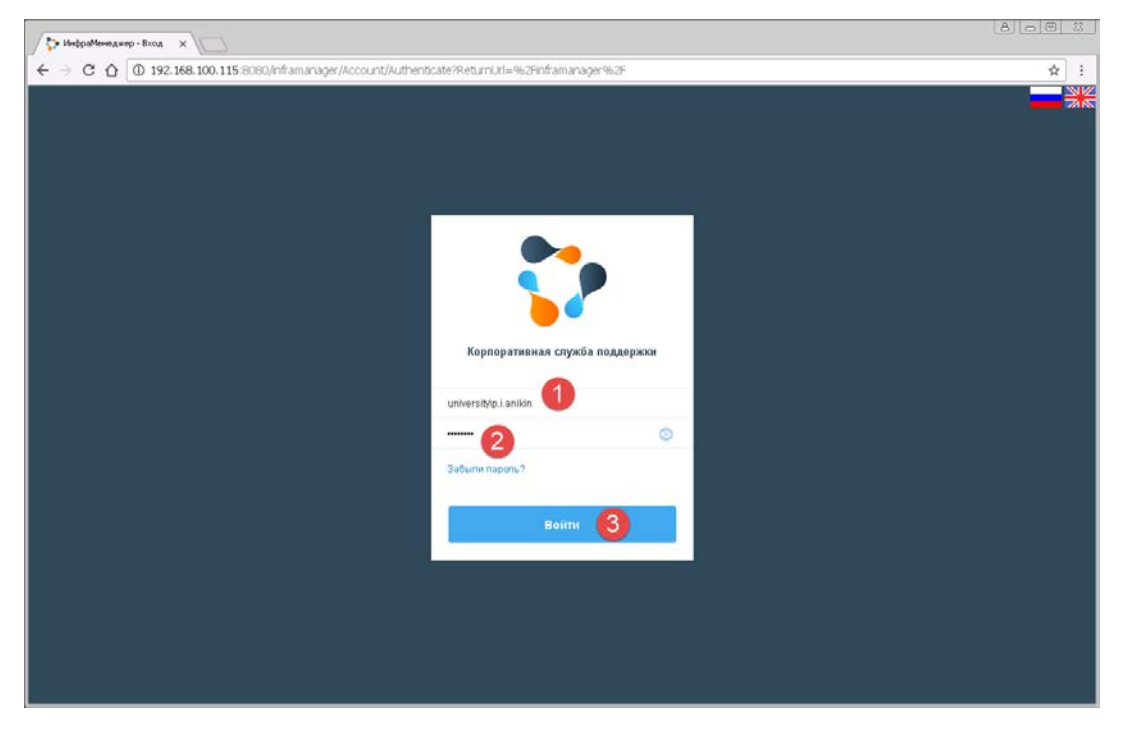

*Рис.4. Ввод учётных данных для авторизации*

Если требуется подключиться к порталу от имени другой учётной записи (а не той, под которой был осуществлён вход в операционную систему Windows), то необходимо предварительно осуществить выход из портала. Для этого следует открыть меню настроек текущего пользователя **[1]** и нажать кнопку «Выход» **[2]** (см. рис. 5). После этого необходимо осуществить авторизацию нового пользователя.

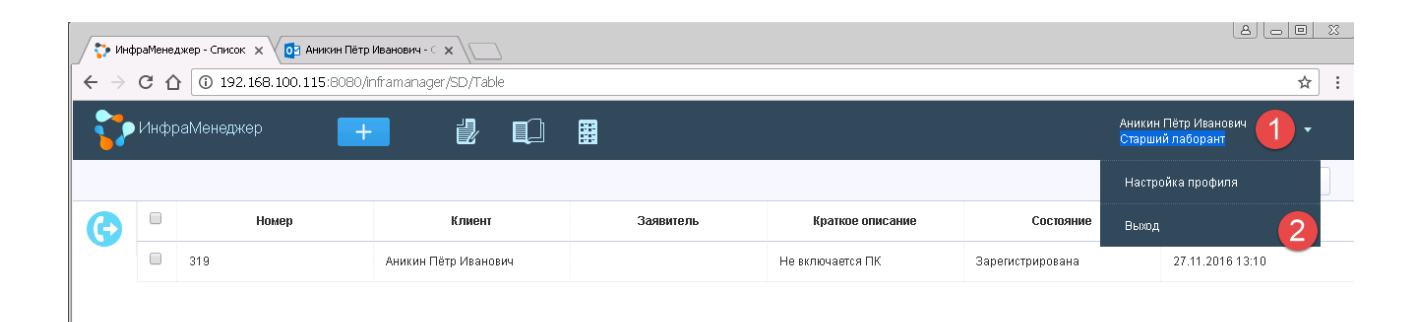

*Рис.5. Выход из системы*

# <span id="page-7-0"></span>**Стартовая страница портала**

#### Общий вид интерфейса системы представлен на рис. 6.

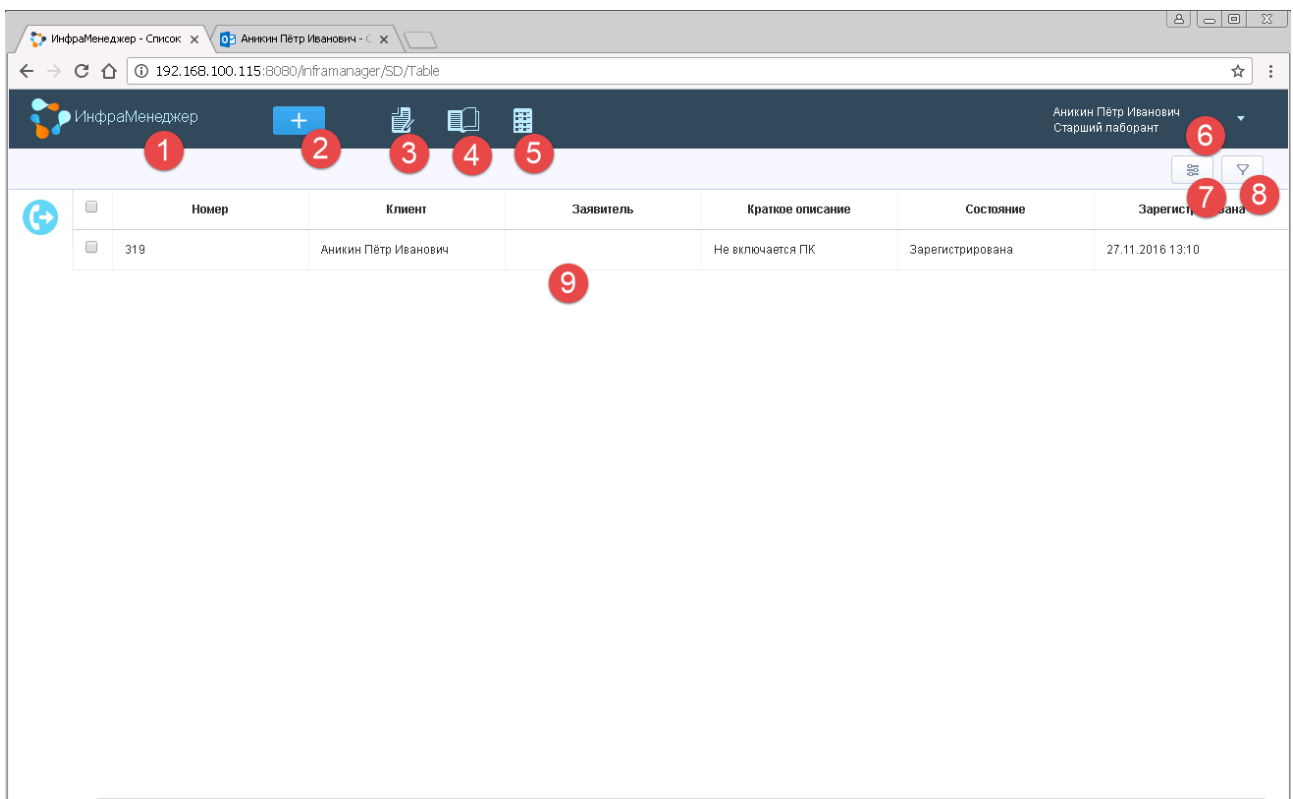

*Рис.6. Стартовая страница портала*

Назначение кнопок и разделов:

- **[1]** переход на стартовую страницу портала (из любого раздела)
- **[2]** подача новой заявки на техническую поддержку
- **[3]** переход к списку всех заявок (данная страница открывается по умолчанию)
- **[4]** переход к базе знаний
- **[5]** переход к каталогу сервисов
- **[6]** меню настроек пользователя
- **[7]** настройка списка отображаемых столбцов
- **[8]** фильтрация списка заявок
- **[9]** перечень заявок (в соответствии с применёнными фильтрами)

## <span id="page-8-0"></span>**Каталог сервисов**

Все информационные услуги, предоставляемые Управлением информационных технологий подразделениям университета, отражены в каталоге сервисов.

Сервис – совокупность технических и / или программных средств, обеспечивающих пользователю возможность выполнять его трудовые обязанности в рамках бизнес-процессов организации (например, сервисом является рабочее место пользователя, доступ к электронной почте, доступ к конкретной информационной системе и т.п.).

Элемент сервиса – составная часть (компонент) сервиса, используемый в деятельности пользователя (например, элементами сервиса «рабочее место пользователя» могут быть: монитор, системный блок, стандартное программное обеспечение и т.п.).

Услуга сервиса – действие информационной службы, которое может быть затребовано пользователем по отдельному запросу (например, услугами сервиса «рабочее место пользователя» являются перемещение рабочего места, установка дополнительного оборудования, настройка профиля пользователя и т.п.).

Общий вид каталога сервисов **[1]** показан на рис. 7. В нём отображаются группы сервисов **[2]** и конкретные сервисы **[3]**, при этом список сервисов внутри группы можно развернуть **[4]**.

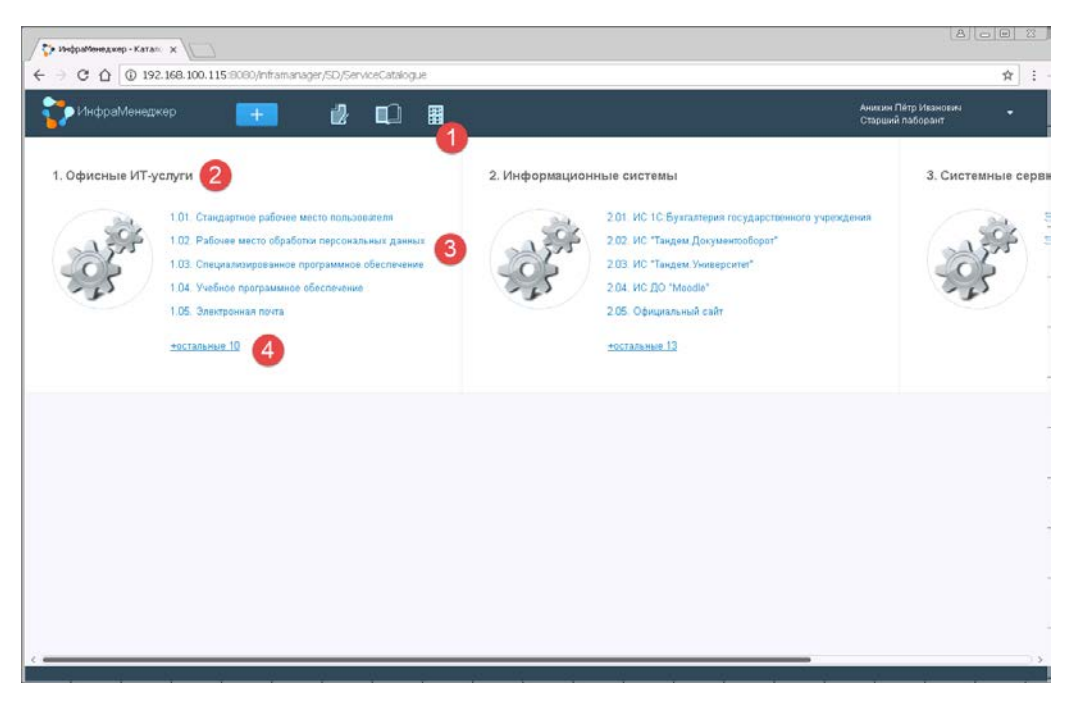

*Рис.7. Общий вид каталога сервисов*

При наведении курсором мыши на название сервиса во всплывающем окне отображается его описание (см. рис. 8).

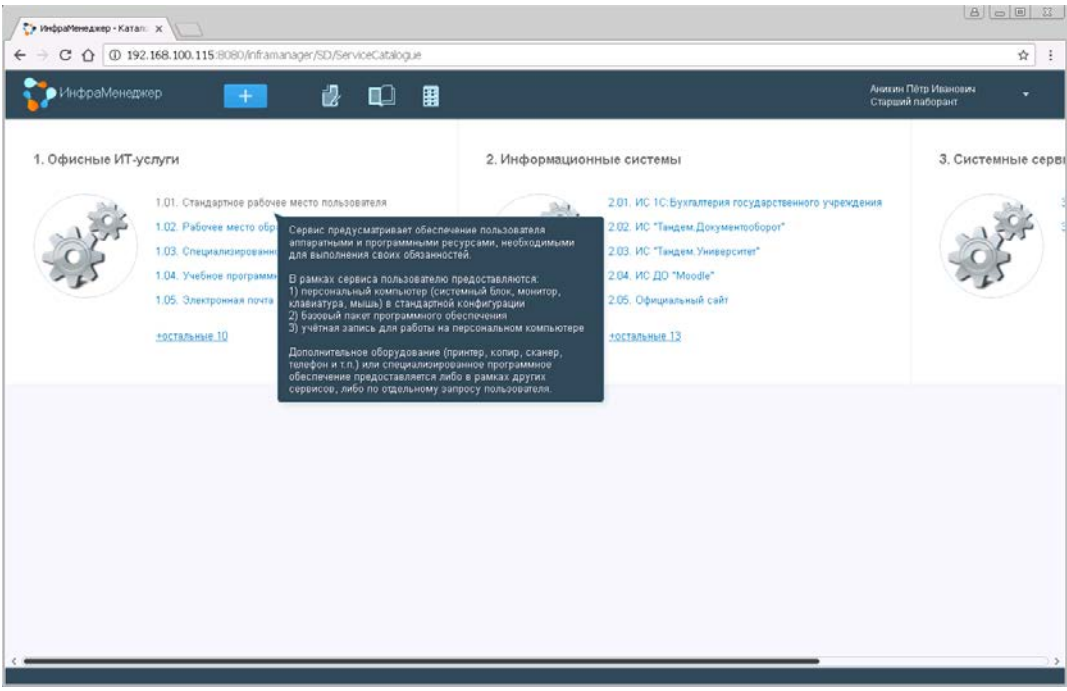

*Рис.8. Описание сервиса*

При выборе сервиса (щелчке левой кнопкой мыши на его названии) открывается окно детального описания сервиса (см. рис. 9), в котором можно переключаться между сервисами **[1]**, видеть описание сервиса **[2]**, его элементы **[3]** и услуги **[4]**. В этом же окне можно видеть описания элементов и услуг при их наличии (см. рис. 10).

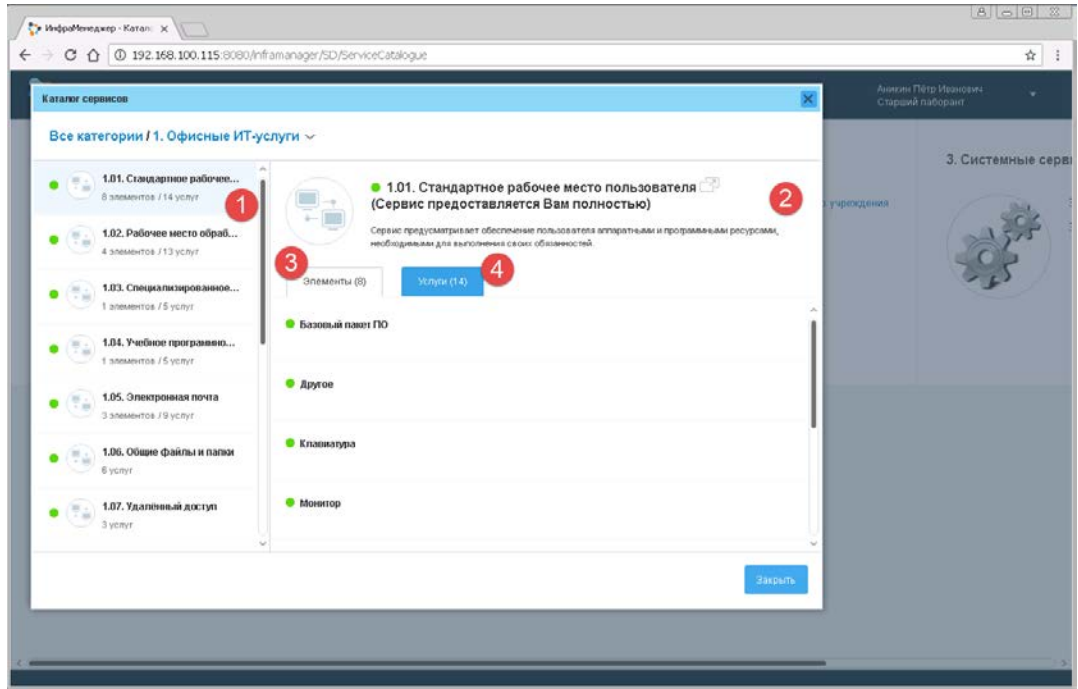

*Рис.9. Детализация сервиса*

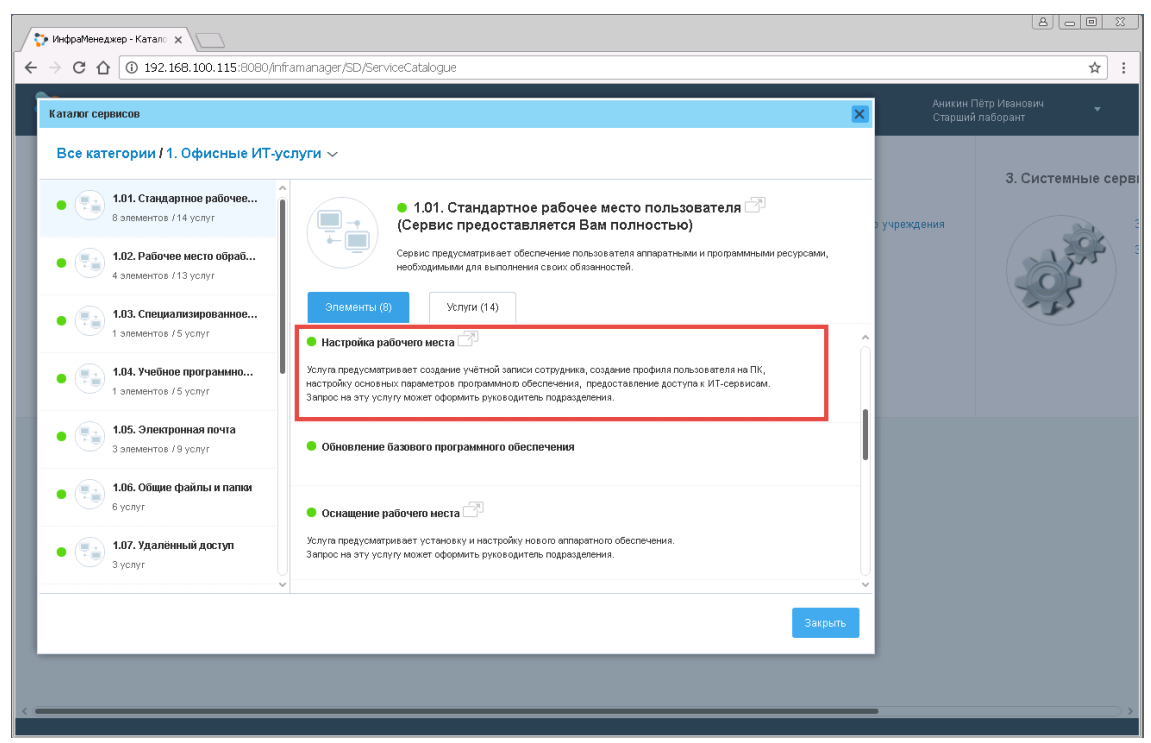

*Рис.10. Описание услуг сервиса*

Зеленым значком в каталоге сервисов отображаются сервисы (элементы, услуги), доступные пользователю. Недоступные сервисы (элементы, услуги) помечены красным значком (см. рис. 11). По таким сервисам добавление новых заявок невозможно.

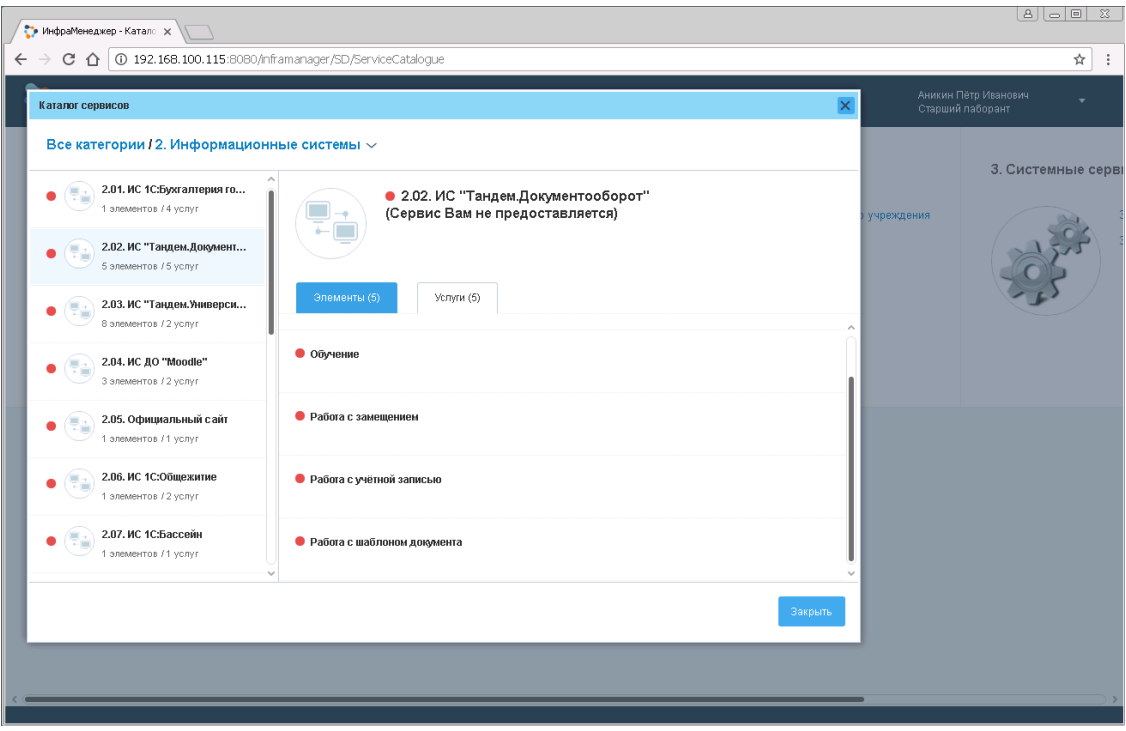

*Рис.11. Недоступные сервисы*

## <span id="page-11-0"></span>**Подача заявки через веб-интерфейс**

Для создания новой заявки в службу технической поддержки через портал необходимо пройти процедуру авторизации, а затем нажать соответствующую кнопку в верхней части страницы **[1]** и выбрать тип заявки **[2]** (см. рис. 12).

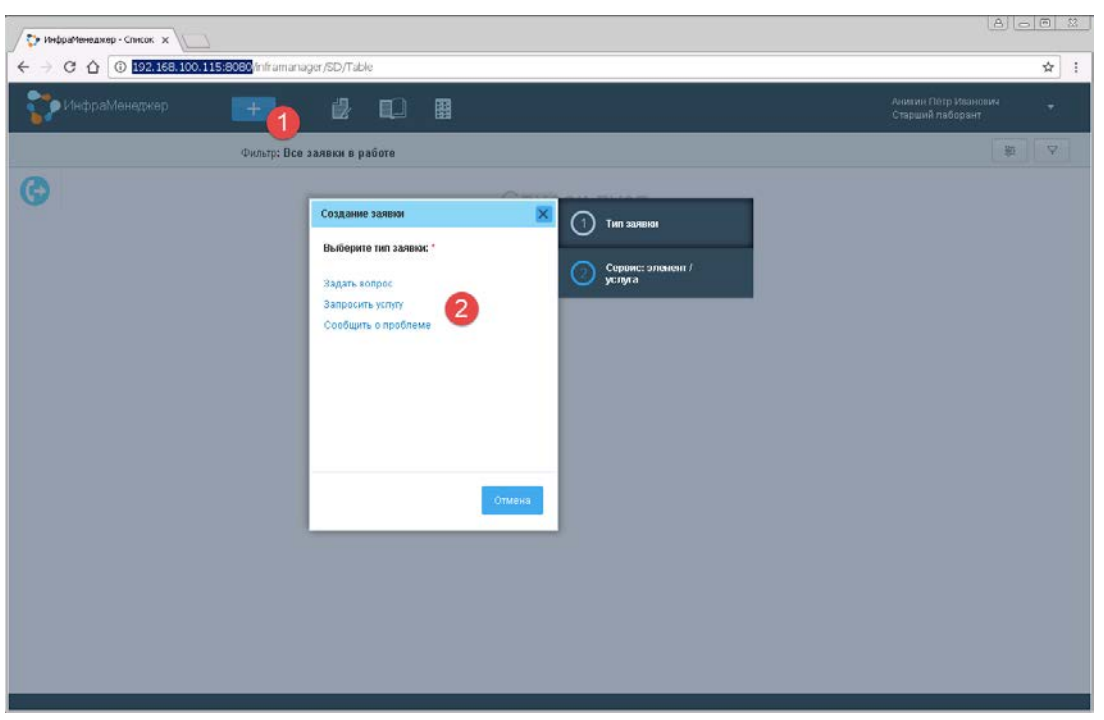

*Рис.12. Выбор типа заявки*

Заявка может относиться к одному из 3 типов:

- 1. Консультация («Задать вопрос») выбирается, когда пользователю требуется совет по выполнению некоторой операции, связанной с использованием информационных технологий и требуемой в рамках его основной деятельности
- 2. Получение новой услуги («Запросить услугу») выбирается, когда пользователю нужно предоставить какой-либо новый сервис или его компонент (например, установка на рабочее место сканера, инсталляция нового прикладного программного обеспечения, создание нового отчёта в информационной системе)
- 3. Инцидент («Сообщить о проблеме») выбирается, когда ранее предоставленный пользователю сервис или его компонент работает ненадлежащим образом (например, не включатся компьютер, электронное письмо не доставляется адресату, не открывается документ в системе электронного документооборота и т.п.)

После выбора типа заявки открывается окно ввода информации и заявке (см. рис. 13). В окне можно поменять тип заявки **[1]**, ввести краткое описание заявки (по которому её можно идентифицировать в общем списке заявок) **[2]**, выбрать услугу / элемент сервиса (для запросов услуг в этом поле пишется услуга сервиса, для проблем и вопросов – элемент сервиса) **[3]**, в том числе – из списка 10 наиболее часто встречаемых услуг / элементов **[4]**, определить клиента заявки **[5]**, указать срочность **[6]**, ввести подробное описание заявки **[7]**, а также добавить файлы (документы, рисунки и т.п.) **[8]**. Далее заявку можно либо просто сохранить **[9]**, либо сохранить и сразу перейти в её карточку для просмотра **[10]**, либо отменить **[11]**.

Клиентом заявки является сотрудник, использующий указанную в заявке услугу / элемент сервиса для выполнения своих должностных обязанностей. Заявка может быть подана клиентом как лично, так и от его имени другим сотрудником (заявителем).

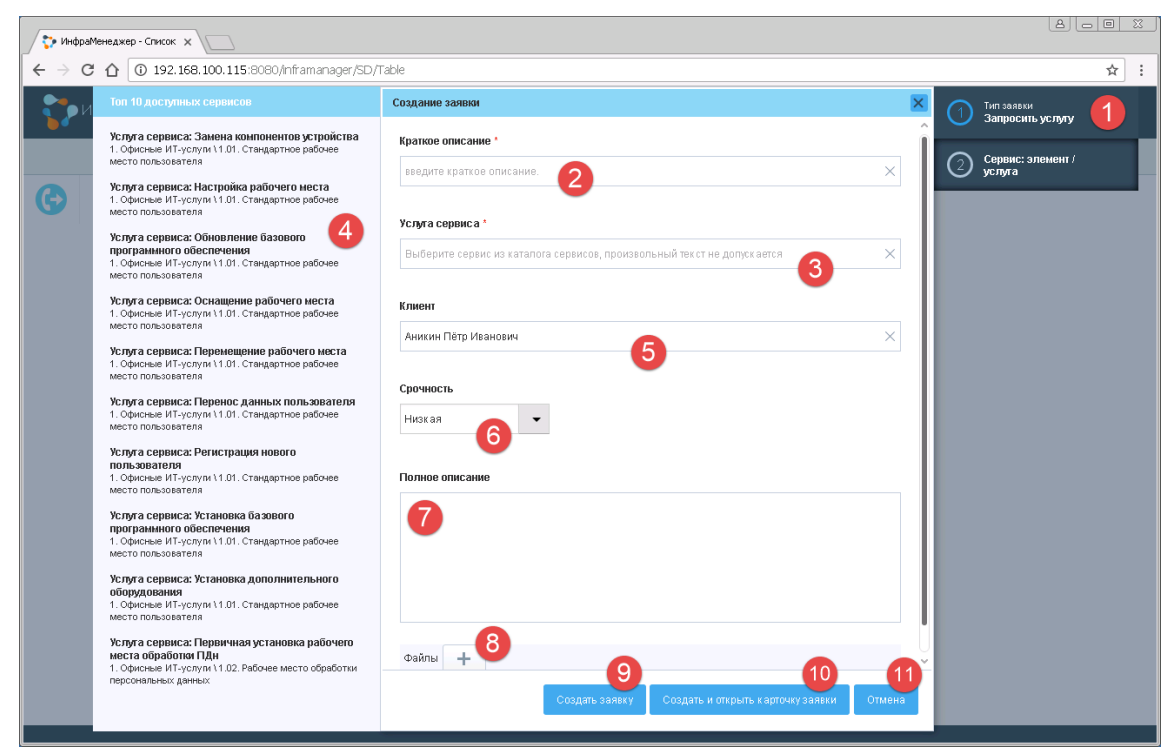

*Рис.13. Создание заявки*

При заполнении ряда полей заявки (краткое описание, услуга / элемент сервиса, клиент) работает контекстный поиск по вводимым символам, что позволяет ускорить процесс ввода заявки. На рис. 14 показан пример результата контекстного поиска при заполнении краткого описания заявки. Если подходящее значение найдено в системе, его можно выбрать из открывшегося списка и добавить в поле. При этом автоматически заполнится поле «услуга / элемент сервиса».

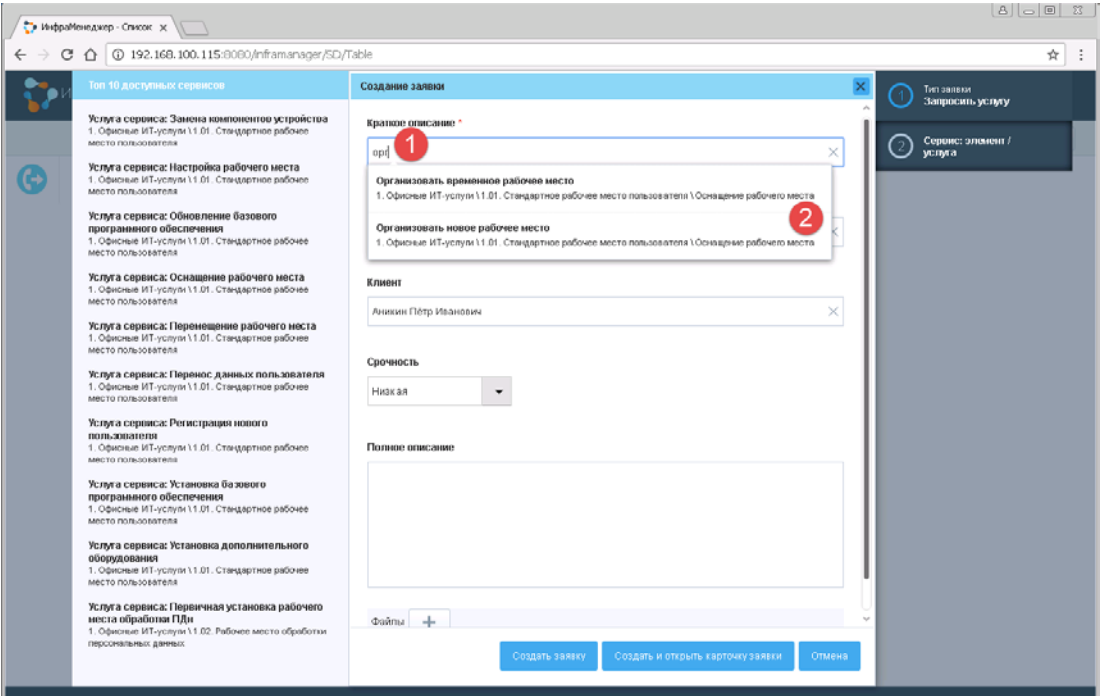

*Рис.14. Поиск по краткому наименованию*

Если краткое описание не найдено в списке существующих в системе **[1]**, то необходимо заполнить поле «услуга / элемент сервиса» вручную – либо выбрать из появившегося списка **[2]**, либо выбрать из каталога сервисов **[3]**, либо нажать кнопку «Затрудняюсь выбрать» **[4]**, передав этот выбор оператору технической поддержки (см. рис. 15).

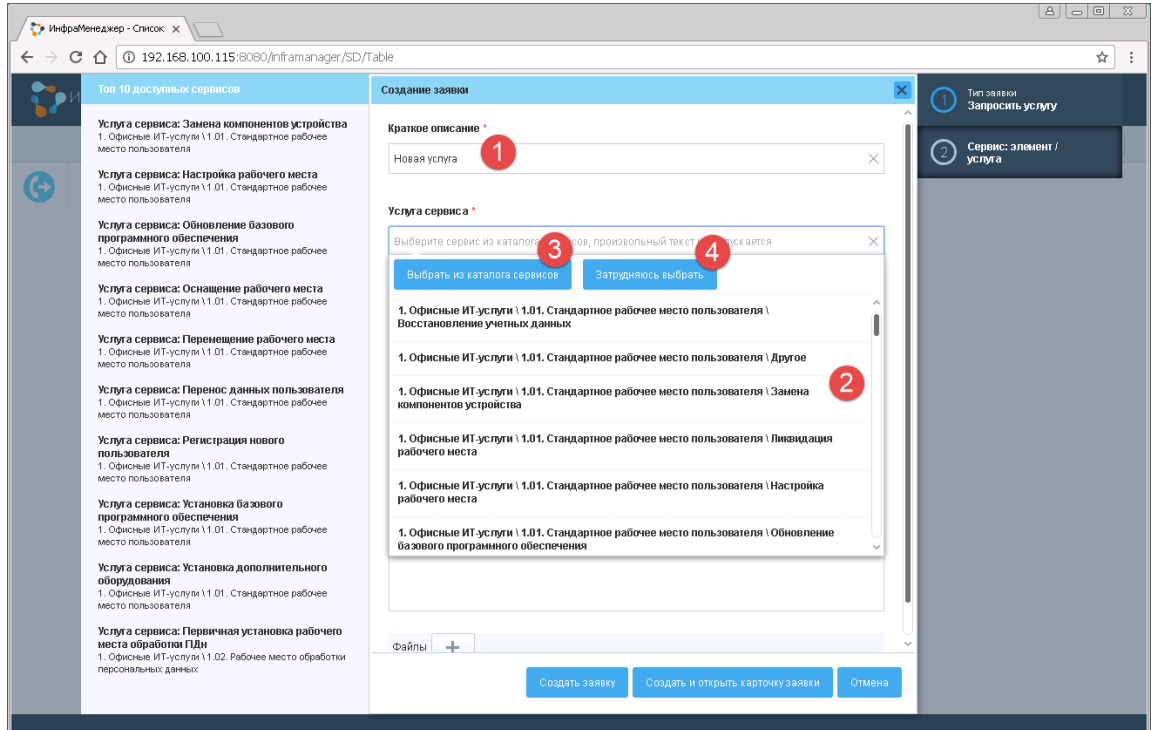

*Рис.15. Заполнение поля «услуга / элемент сервиса»*

Если необходимо добавить заявку не авторизовавшегося в системе пользователя, а заявку другого сотрудника того же подразделения, то следует удалить указанного по умолчанию клиента **[1]** и в появившемся списке выбрать другого сотрудника **[2]** (см. рис. 16). В том случае, если такой сотрудник в списке отсутствует, необходимо обратиться к оператору технической поддержки по тел. 243-95-50 (внутр. 5050).

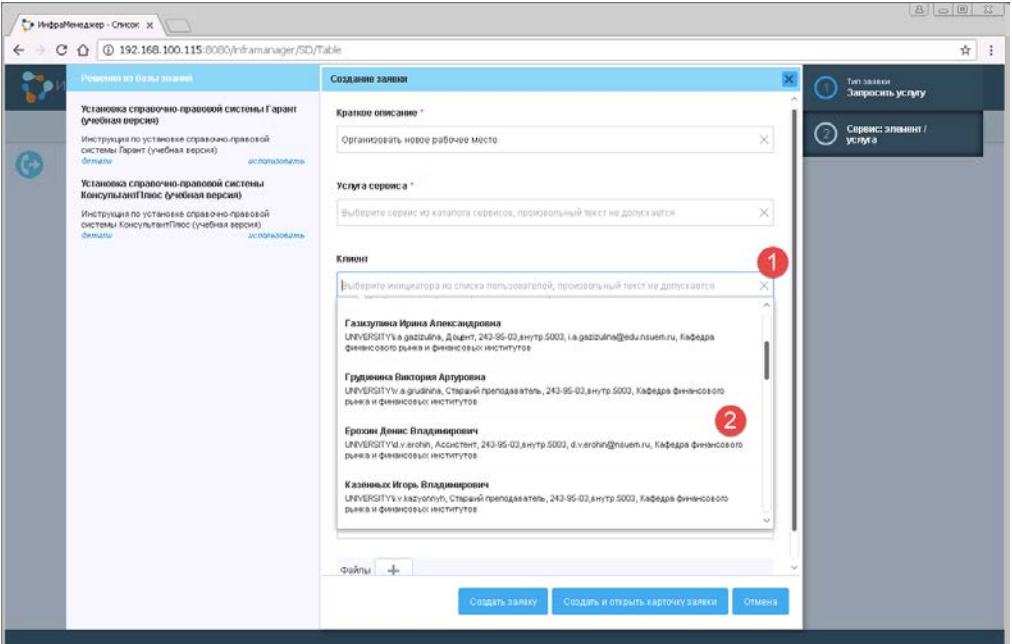

*Рис.16. Выбор клиента заявки*

При создании заявки можно указать желаемую срочность её выполнения (см. рис. 17). Следует иметь в виду, что этот параметр будет проанализирован оператором технической поддержки и может быть изменён.

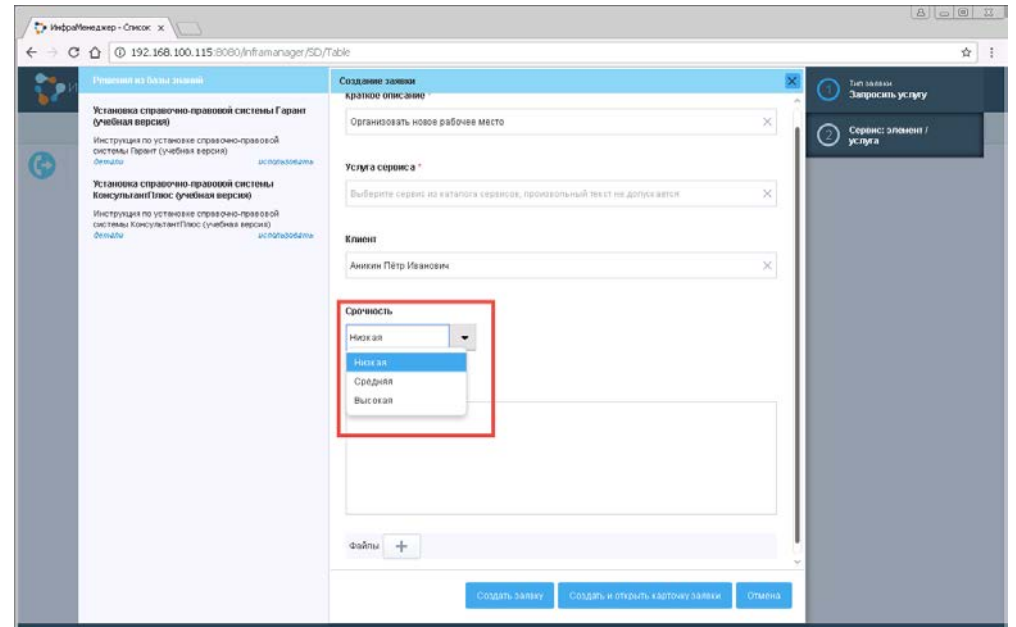

*Рис.17. Указание срочности заявки*

Текст самой заявки указывается в поле «Полное описание» (см. рис. 18). Он должен содержать всю необходимую информацию для её выполнения.

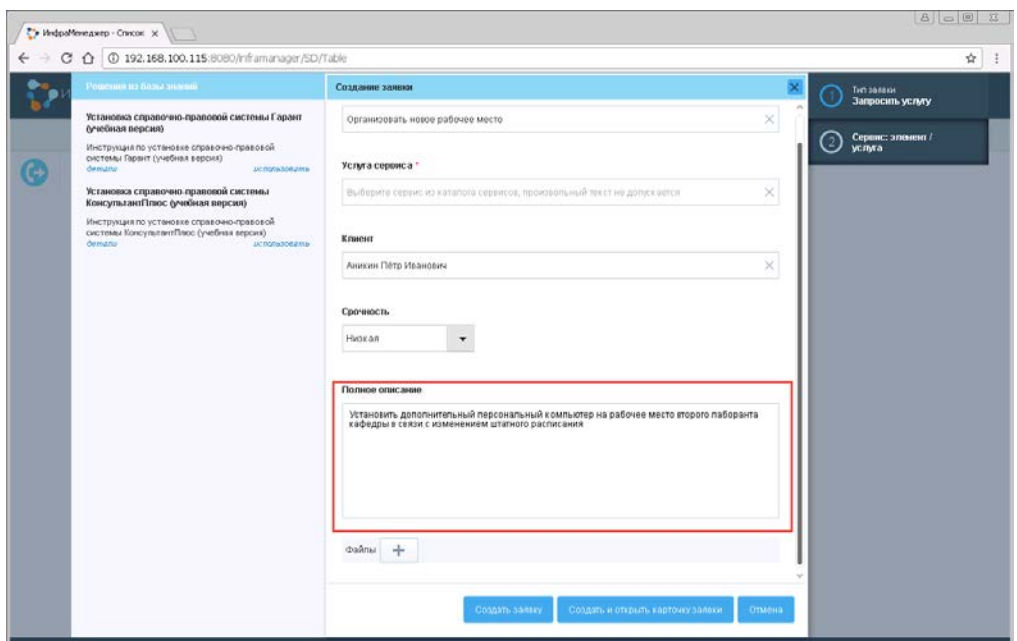

*Рис.18. Полное описание заявки*

В процессе создания заявки к ней можно приложить дополнительные файлы (служебные записки, списки пользователей, скриншоты ошибок и т.п.). Для этого необходимо нажать кнопку «Добавить файл» **[1]**, выбрать нужный файл на диске **[2]** и нажать кнопку «Открыть» **[3]** (см. рис. 19).

|     | • ИнфраМенеджер - Список $\times$ |                                                |                  |                            |                           |                                              |                          |                   |          |                                | $\infty$ |
|-----|-----------------------------------|------------------------------------------------|------------------|----------------------------|---------------------------|----------------------------------------------|--------------------------|-------------------|----------|--------------------------------|----------|
| ←   | C<br>⇧                            | 192.168.100.115:8080/inframanager/SD/Table     |                  |                            |                           |                                              |                          |                   |          |                                | ☆<br>÷   |
|     | Решения из базы знаний            |                                                | Создание заявки  |                            |                           |                                              |                          | $\mathsf{\times}$ |          | Тип заявки<br>Запросить услугу |          |
|     | <b>Open</b><br>$\bullet$          | v Computer v Local Disk (C:) v Program Files v |                  |                            |                           | 図<br>Co Search Program Files<br>$\mathbf{P}$ |                          |                   |          | Сервис: элемент /<br>услуга    |          |
| 'C→ | New folder<br>Organize v          |                                                |                  |                            |                           | $\mathbb{H}$ $\bullet$ $\mathbb{H}$ $\odot$  |                          |                   | $^{(2)}$ |                                |          |
|     | <b>R</b> Favorites                | Name -                                         | Date modified    | Type                       | Size                      |                                              |                          |                   |          |                                |          |
|     | Desktop                           | $\frac{1}{2}$ 7-2ip                            | 06.10.2013 1:13  | File folder                |                           |                                              |                          |                   |          |                                |          |
|     | <b>Downloads</b>                  | Common Files                                   | 16.04.2012 16:58 | File folder                |                           |                                              |                          |                   |          |                                |          |
|     | Recent Places                     | Internet Explorer                              | 05.10.2013 21:07 | File folder                |                           |                                              |                          |                   |          |                                |          |
|     | Libraries                         | Microsoft Analysis Services                    | 05.10.2013 22:46 | File folder                |                           |                                              |                          |                   |          |                                |          |
|     | Documents                         | Microsoft Data Protection Manager              | 30.04.2014 22:44 | File folder                |                           |                                              |                          |                   |          |                                |          |
|     | Music                             | Microsoft SQL Server                           | 05.10.2013 23:20 | File folder                |                           |                                              |                          |                   |          |                                |          |
|     | Pictures<br><b>M</b> Videos       | Microsoft.NET                                  | 05.10.2013 23:21 | File folder                |                           |                                              |                          |                   |          |                                |          |
|     |                                   | MSBuild                                        | 05.10.2013 22:23 | File folder                |                           |                                              |                          |                   |          |                                |          |
|     | Computer                          | Reference Assemblies                           | 05.10.2013 22:23 | File folder                |                           |                                              |                          |                   |          |                                |          |
|     |                                   | <b>Wware</b>                                   | 16.04.2012 16:58 | File folder                |                           |                                              |                          |                   |          |                                |          |
|     | <b>Ciu</b> Network                | Windows Mail                                   | 21.11.2010 10:33 | File folder<br>File folder |                           |                                              |                          |                   |          |                                |          |
|     |                                   | <b>Windows NT</b>                              | 14.07.2009 12:37 |                            |                           |                                              |                          |                   |          |                                |          |
|     | File name:                        |                                                |                  |                            | $\mathbf{r}$<br>Все файлы |                                              | $\overline{\phantom{a}}$ |                   |          |                                |          |
|     |                                   |                                                |                  |                            |                           | Open                                         | 3                        | Cancel            |          |                                |          |
|     |                                   |                                                | Файлы<br>÷       |                            |                           |                                              |                          |                   |          |                                |          |
|     |                                   |                                                |                  |                            | Создать заявку            | Создать и открыть карточку заявки            |                          | Отмена            |          |                                |          |

*Рис.19. Добавление файла*

После сохранения заявки ей присваивается номер, который показывается пользователю (см. рис. 20), а затем она поступает на обработку оператору технической поддержки. При дальнейших обращениях в службу технической поддержки необходимо всегда указывать данный номер заявки

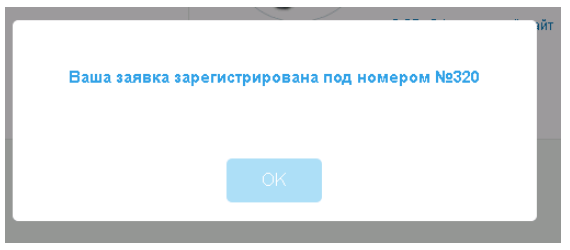

*Рис.20. Результат сохранения заявки*

После завершения обработки и назначения исполнителя на электронную почту указанного в ней клиента поступит уведомление о передаче заявки на исполнение (см. рис. 21). В случае необходимости клиент может связаться с указанным в уведомлении ответственным исполнителем (владельцем) заявки и получить или передать дополнительную информацию.

Для передачи дополнений к заявке достаточно ответить на данное уведомление по электронной почте (не меняя при этом его темы). Присланная в письме информация будет в этом случае добавлена в карточку заявки (в раздел «Сообщения»).

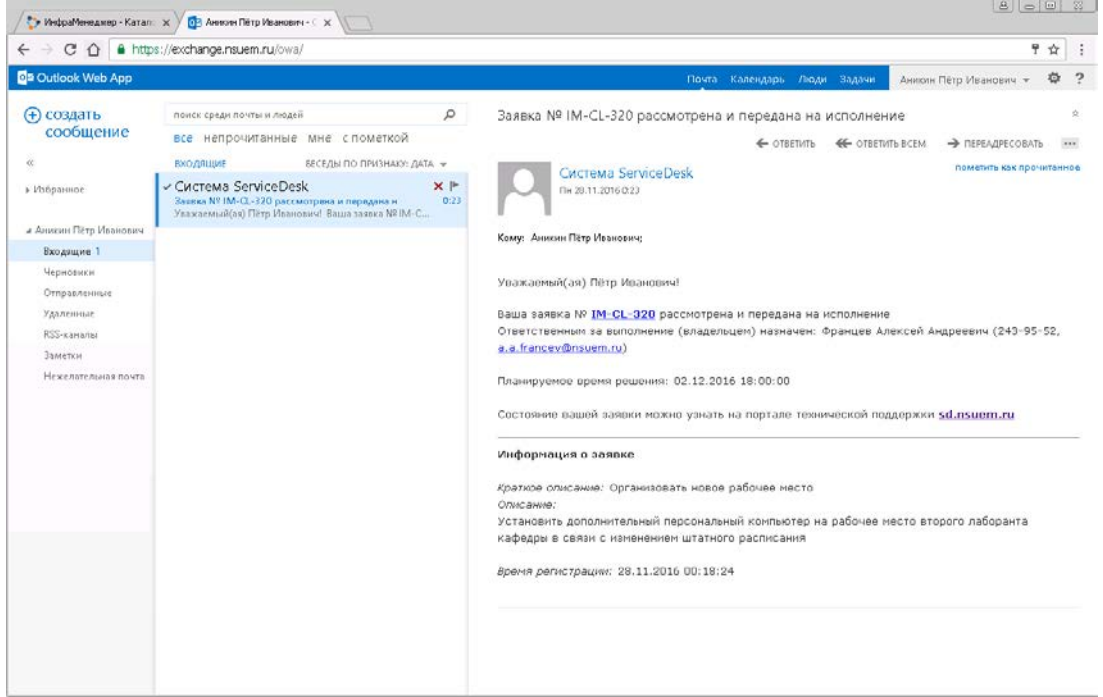

*Рис.21. Уведомление о передаче заявки в работу*

## <span id="page-17-0"></span>**Подача заявки через электронную почту**

Для создания новой заявки в службу технической поддержки с помощью электронной почты необходимо отправить заявку со своего корпоративного ящика на адрес [sd@nsuem.ru](mailto:sd@nsuem.ru) **[1]** (см. рис. 22). Тема письма должна содержать краткое описание заявки **[2]**, а текст письма – её полное описание **[3]**. К письму можно приложить файлы, которые также будут прикреплены к заявке **[4]**.

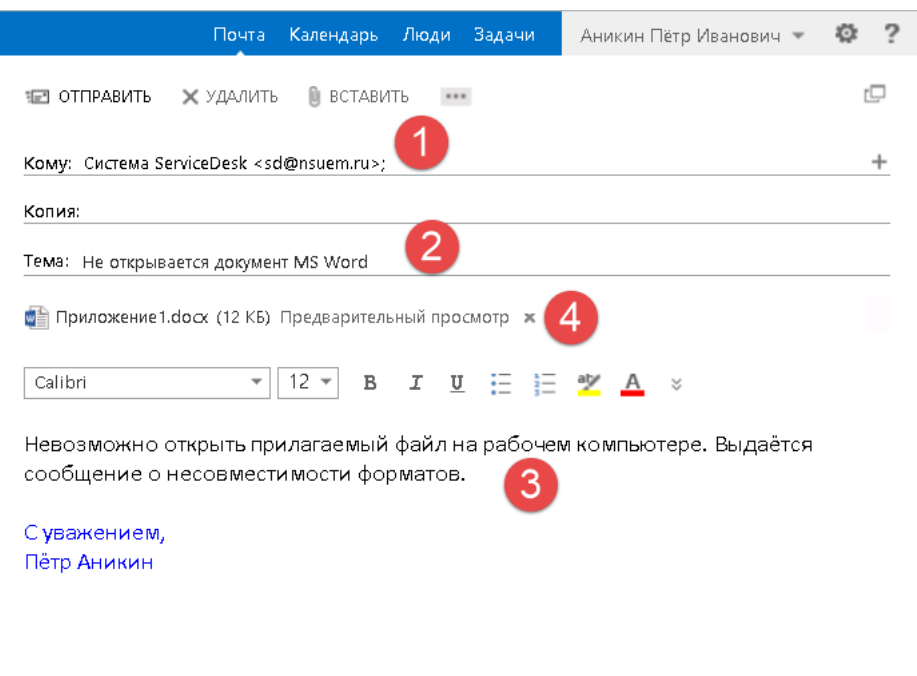

*Рис.22. Отправка заявки по электронной почте*

После обработки письма системой заявка отобразится в списке заявок пользователя на портале технической поддержки.

После обработки заявки оператором технической поддержки на электронную почту

указанного в ней клиента поступит уведомление о передаче заявки на исполнение.

## <span id="page-18-0"></span>**Отслеживание статуса заявки**

Список всех заявок пользователя, находящихся в работе, отображается на стартовой странице портала (см. рис. 23).

|       |                      |            | • Инфраменеджер<br>邉<br>0<br>圕<br>$+$ |                  |                                          |  |  |  |
|-------|----------------------|------------|---------------------------------------|------------------|------------------------------------------|--|--|--|
|       |                      |            |                                       |                  | 签                                        |  |  |  |
| Номер | Клиент               | Заявитель. | Краткое описание                      | Состояние        | Зарегистрирована                         |  |  |  |
| 319   | Аникин Пётр Иванович |            | Не включается ПК                      | Зарегистрирована | 27.11.2016 13:10                         |  |  |  |
| 320   | Анжкин Пётр Иванович |            |                                       |                  | 28.11.2016 00:18                         |  |  |  |
| 323   | Аникин Пётр Иванович |            | Не открывается документ MS Wo         |                  |                                          |  |  |  |
|       |                      |            |                                       |                  |                                          |  |  |  |
|       |                      |            |                                       |                  |                                          |  |  |  |
|       |                      |            |                                       |                  | Организовать новое рабочее мен В работе. |  |  |  |

*Рис.23. Список заявок пользователя*

Для настройки списка отображаемых столбцов необходимо нажать соответствующую кнопку на странице **[1]** (см. рис. 24). С помощью открывшейся панели настроек можно показать или скрыть столбцы **[2]**, а также настроить порядок их следования **[3]**.

| Аникин Пётр Иванович<br>• ИнфраМенеджер<br>國<br>圛<br>O<br>$+$<br>Старший паборант |       |                      |           |                                         |            |        |                       |                          |                  |
|-----------------------------------------------------------------------------------|-------|----------------------|-----------|-----------------------------------------|------------|--------|-----------------------|--------------------------|------------------|
|                                                                                   |       |                      |           |                                         |            |        |                       | 雲                        |                  |
| $\Box$                                                                            | Номер | Клиент               | Заявитель | Краткое описание                        | c          |        |                       |                          |                  |
| Θ                                                                                 | 319   | Анисин Пётр Иванович |           | He aknovaerca FIK                       | Зарегистри | Θ      | Новых сообщений       |                          | $\checkmark$     |
| Θ                                                                                 | 320   | Аникин Пётр Иванович |           | Организовать новое рабочее мен В работе |            | ø      | Номер                 | $\mathcal{N}_\mathrm{c}$ | $\checkmark$     |
| ū                                                                                 | 323   | Аникин Пётр Иванович |           | Не открывается документ MS Wo           |            | ø      | Клиент                | $\sim$                   | $\sim$           |
|                                                                                   |       |                      |           |                                         |            | 2      | Подразделение клиента | $\hat{\phantom{a}}$      | $\checkmark$     |
|                                                                                   |       |                      |           |                                         |            | 0      | Организация клиента   | ×                        | N.               |
|                                                                                   |       |                      |           |                                         |            | ø      | Заявитель             | $\scriptstyle\sim$       | $\checkmark$     |
|                                                                                   |       |                      |           |                                         |            | 日      | Способ получения      | 【3                       |                  |
|                                                                                   |       |                      |           |                                         |            | $\Box$ | Тип                   | $\hat{\phantom{a}}$      | $\mathcal{A}$    |
|                                                                                   |       |                      |           |                                         |            | $\Box$ | Файлы                 | $\sim$                   | $\sim$           |
|                                                                                   |       |                      |           |                                         |            | Ŵ.     | Краткое описание      | $\lambda$                | $\sim$           |
|                                                                                   |       |                      |           |                                         |            | B      | Сервис                |                          |                  |
|                                                                                   |       |                      |           |                                         |            |        |                       | ᄉ                        |                  |
|                                                                                   |       |                      |           |                                         |            | e      | Элемент/слуга сервиса | $\overline{\phantom{a}}$ | $\sim$<br>$\sim$ |

*Рис.24. Настройка столбцов списка*

Для фильтрации заявок нажать соответствующую кнопку на странице **[1]** (см. рис. 25). С помощью открывшейся панели настроек можно выбрать один из имеющихся фильтров **[2]** или создать свой **[3]**. По умолчанию отображаются все заявки (и открытые, и закрытые).

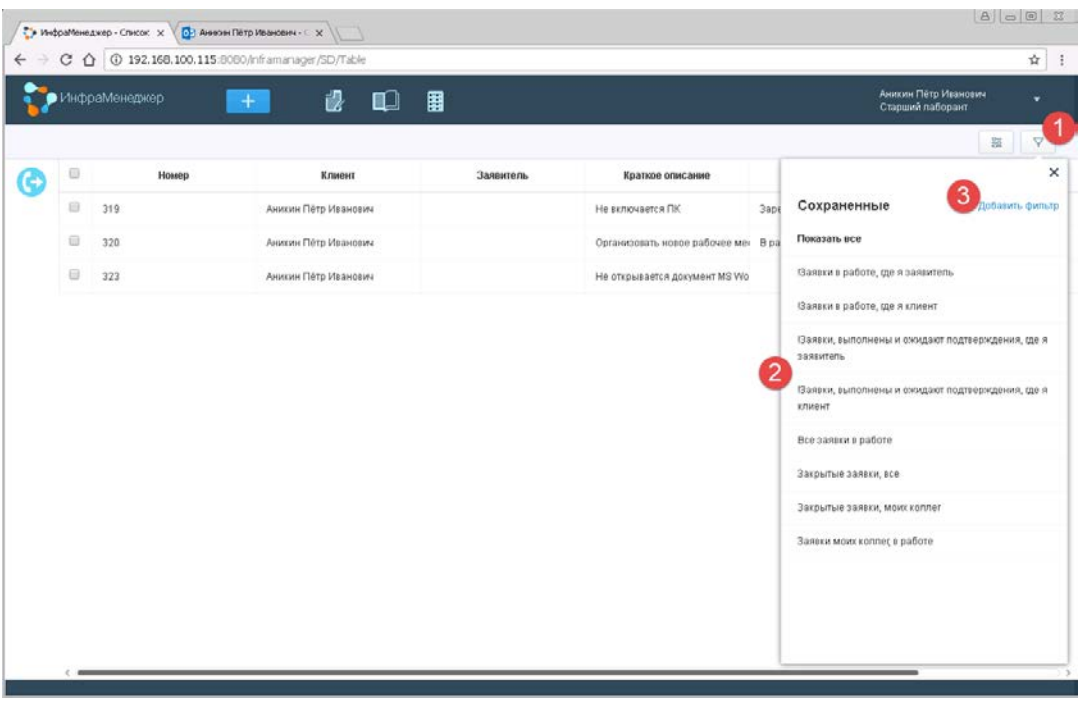

*Рис.25. Настройка фильтров*

Любую заявку в списке можно открыть для получения детализированной информации (см. рис. 26).

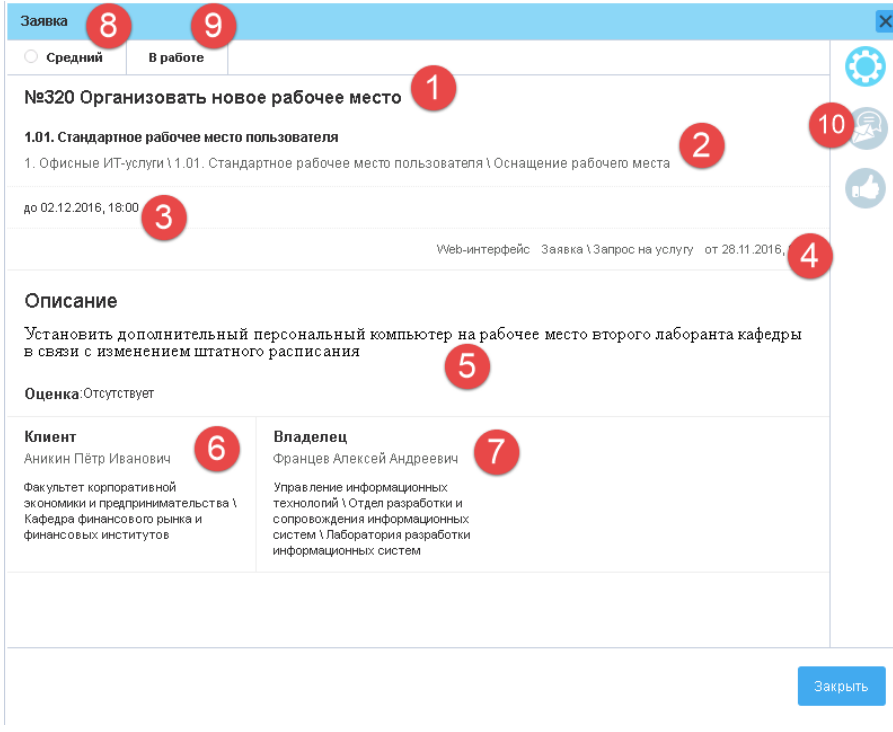

*Рис.26. Детализированная информация о заявке*

В открывшемся окне можно увидеть номер и краткое описание заявки **[1]**, сервис и услугу / элемент сервиса **[2]**, планируемую дату закрытия **[3]**, способ и время создания заявки **[4]**, полное описание заявки **[5]**, клиента заявки **[6]**, ответственного исполнителя (владельца) заявки **[7]**, приоритет **[8]** и текущий статус **[9]**. Кроме того, в данном окне можно перейти на вкладку «Лента» для просмотра сообщений **[10]**.

Функционал отправки сообщений доступен, когда заявка находится в статусе «Ожидает информации». В этом случае необходимо ответить на вопрос, заданный владельцем или исполнителем заявки **[1]** (см. рис. 27). Для публикации ответа необходимо нажать кнопку «Сообщение» **[2]**, ввести своё сообщение **[3]** и нажать кнопку «Добавить сообщение» **[4]**.

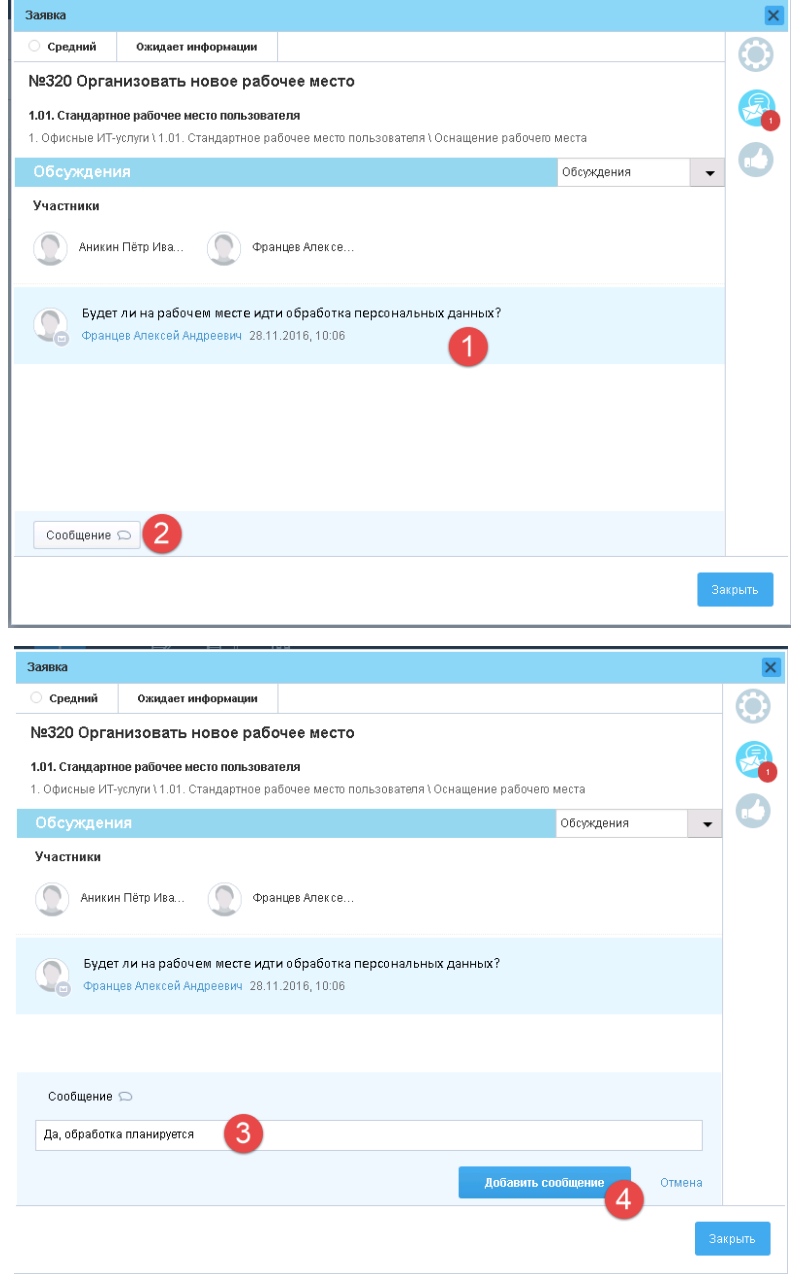

*Рис.27. Отправка сообщений*

После выполнения заявки на электронную почту указанного в ней клиента поступит

уведомление о выполнении (см. рис. 28).

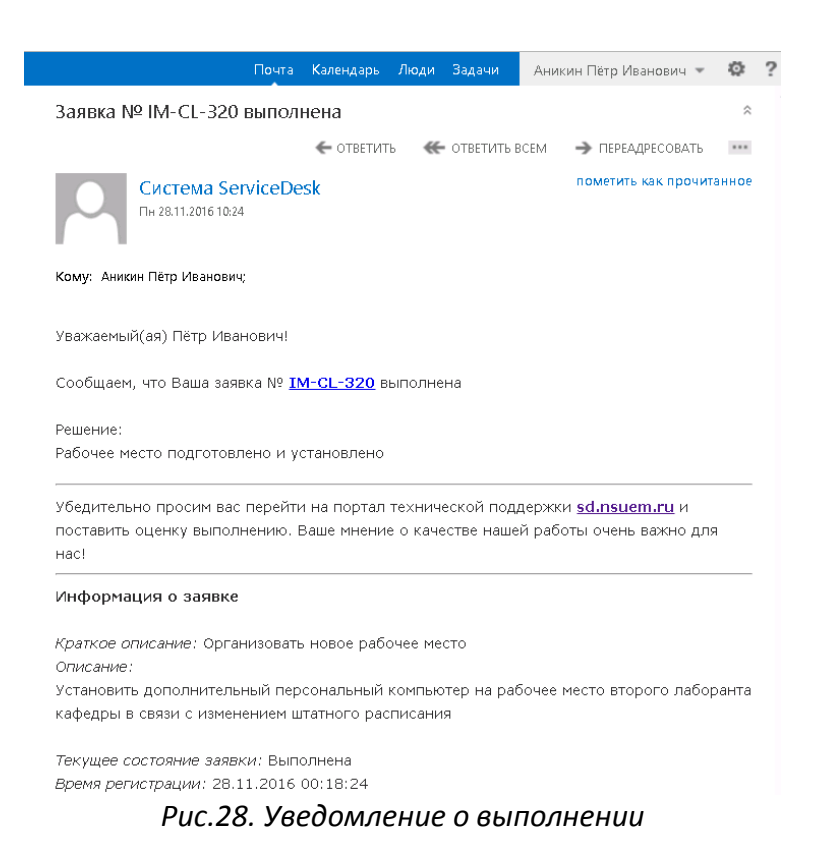

После получения уведомления рекомендуется перейти на портал технической поддержки по ссылкам в письме, поставить оценку выполнения заявки **[1]** и перевести её в статус «Закрыта» **[2]** (см. рис. 29).

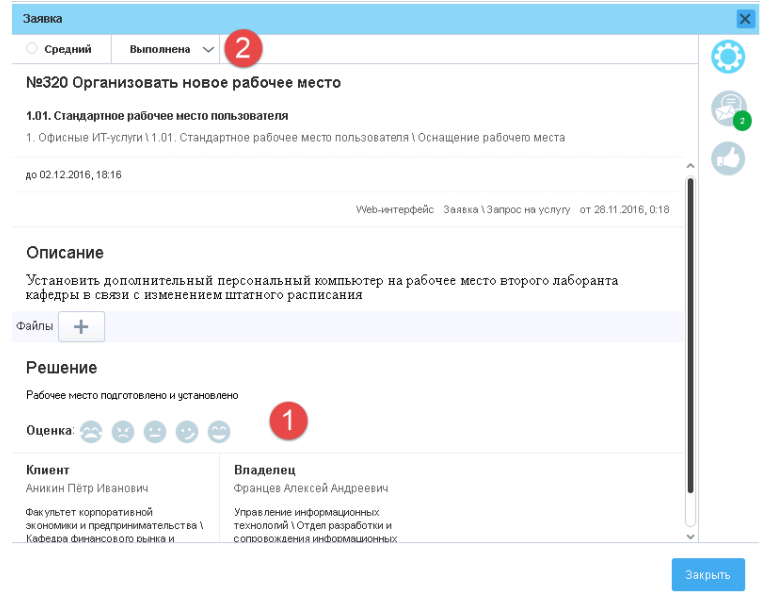

*Рис.29. Закрытие заявки*

# <span id="page-22-0"></span>**Просмотр базы знаний**

На портале технической поддержки предполагается размещение дополнительной информации по использованию информационных технологий (инструкций по настройке программных продуктов, ответов на вопросы и т.п.). Для этого используется раздел «База знаний» **[1]**. В этом разделе можно просмотреть статьи по различным категориям **[2]**, найти информацию с помощью строки поиска **[3]** и детально изучить найденную статью, щёлкнув на её названии левой кнопкой мыши **[4]** (см. рис. 30).

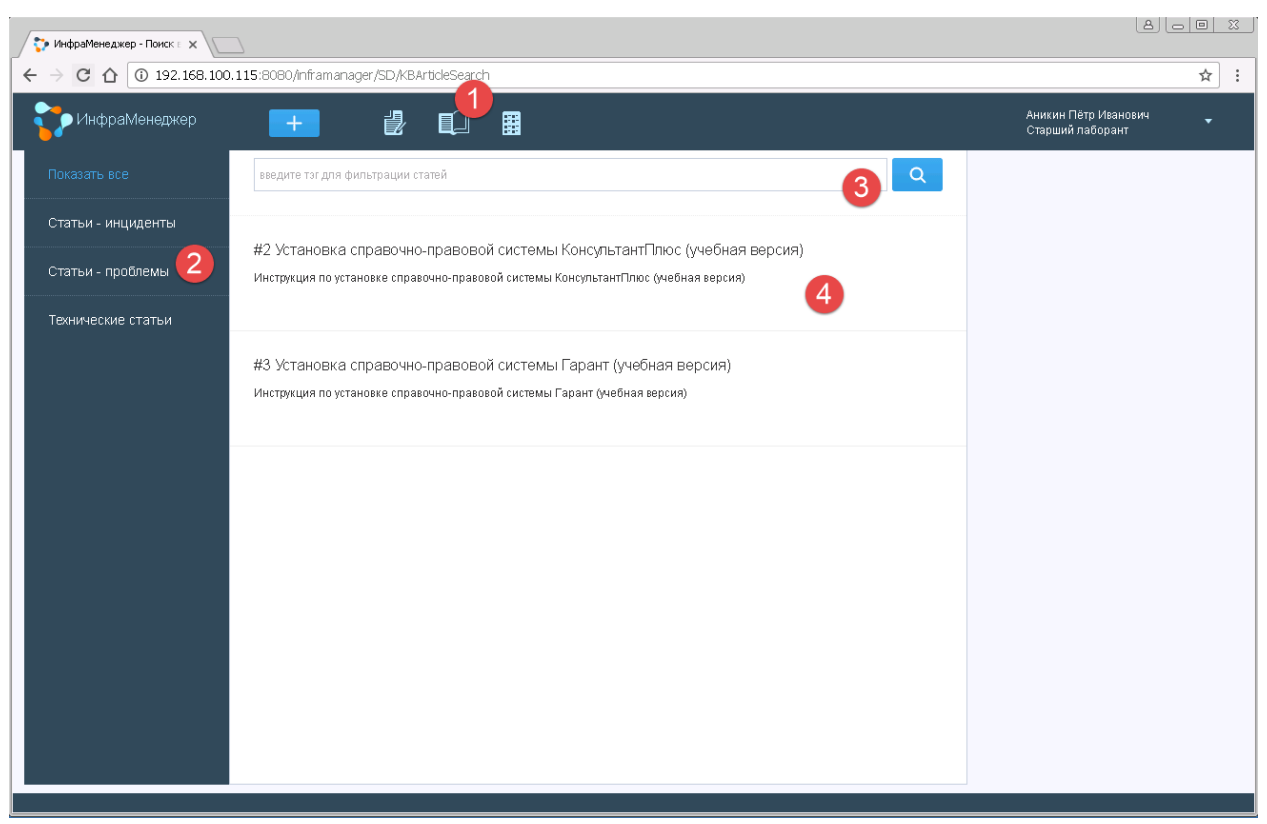

*Рис.30. База знаний*